### **COMISIONES DE SERVICIO**

**GENERALITAT VALENCIANA CONSELLERIA DE EDUCACIÓN, CULTURA Y DEPORTE DIRECCIÓN GENERAL DE PERSONAL DOCENTE**

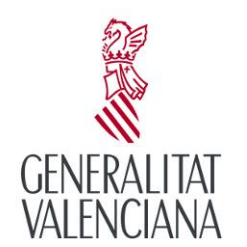

CONSELLERIA D'EDUCACIÓ, CULTURA I ESPORT

Módulo Gestión Solicitudes

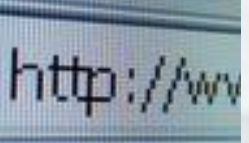

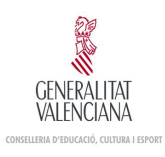

### **Proceso de Comisiones de Servicio**

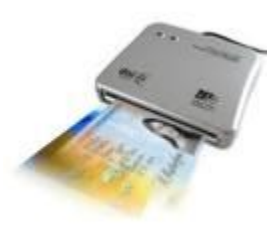

El solicitante mediante acreditación personal (Certificados usuario/Contraseña GVA, DNI electrónico) o mediante la obtención de su usuario para el proceso, realizará una tramitación telemática de su solicitud. El procedimiento que se seguirá para la presentación y resolución de una solicitud será el siguiente:

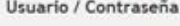

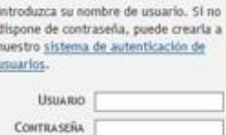

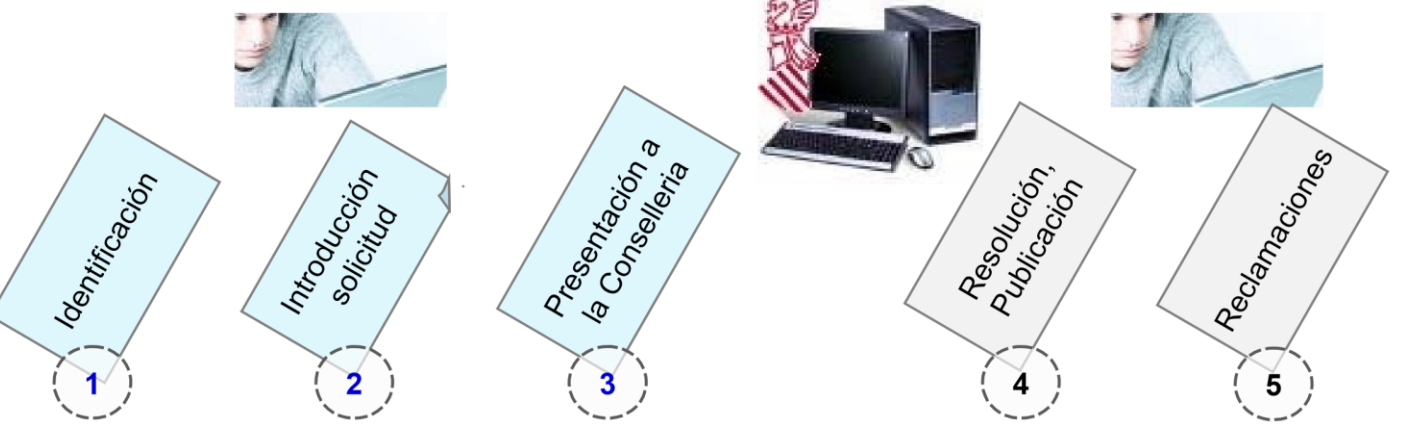

Los pasos 1, 2, 3 y 5 los realizará el solicitante utilizando el nuevo módulo a través de internet y una vez finalizada la tramitación su solicitud estará preparada para formar parte del procedimiento.

El paso 4 es la resolución del procedimiento por parte de la Conselleria.

OMISIONES DE SERVICIO

# **Identificación**

Para cada convocatoria se incluye la lista de solicitantes autorizados a participar en el proceso de presentación.

Si se es solicitante autorizado existen dos métodos de identificación del solicitante.

#### **Usuario / Contraseña:**

El usuario autorizado para el proceso

accede con su Usuario y Contraseña. Si

es la primera vez que accede debe utilizar la clave elegida en la solicitud de participación.

#### **Certificado**

Puede identificarse en el sistema si dispone de Certificado de la GVA o Dni Electrónico. Para poder utilizarlo debe tener correctamente instalados los lectores y requisitos del certificado según su página oficial.

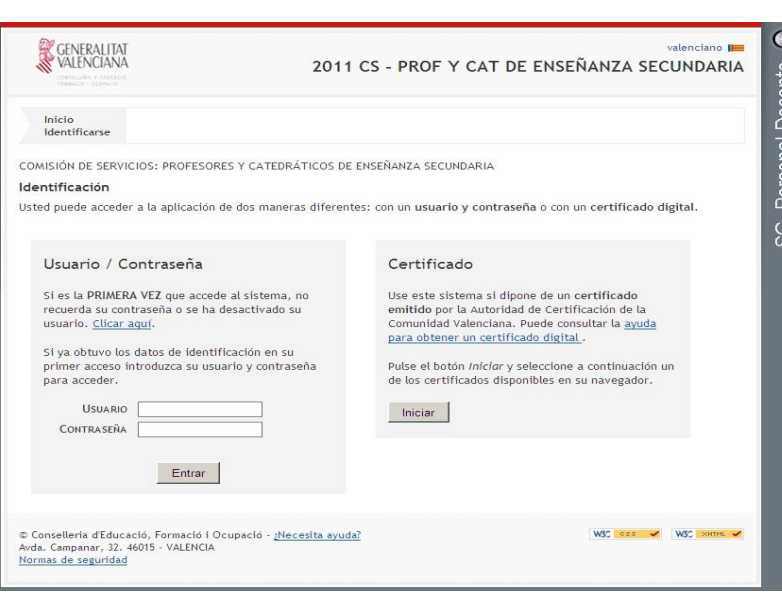

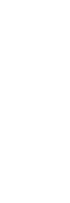

3

COMIS

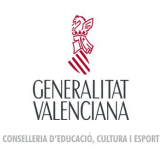

## **Sistema autenticación de usuarios**

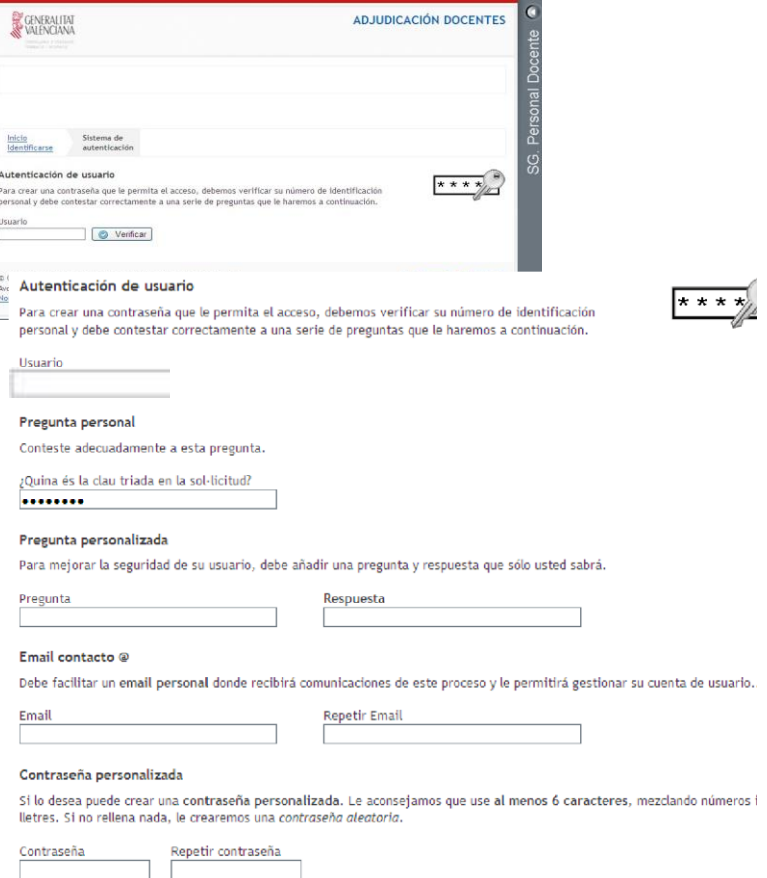

Crear contraseña

El sistema de autenticación de usuarios tiene dos objetivos:

1. Obtener el **password** que el usuario va a necesitar en la pantalla de identificación para acceder a la aplicación y consultar todas las solicitudes que pueda haber gestionado para esta convocatoria.

2. Crear el cuestionario personalizado que le permitirá obtener o cambiar su password de acceso al sistema La primera vez que el usuario accede al sistema debe obligatoriamente cumplimentar este formulario:

▪Respondiendo a la pregunta personal planteada (clave elegida en la solicitud) **·**Creando su propia pregunta y respuesta de seguridad

▪Introduciendo el correo para desbloquear el usuario en caso necesario

▪Indicando la contraseña que quiere utilizar o solicitando al sistema que nos cree una

En sucesivos accesos a esta pantalla se le plantearán al usuario la pregunta personal y la pregunta de seguridad generada por él mismo para cambiar su password y acceder al sistema.

COMISIONES DE SERVICIO

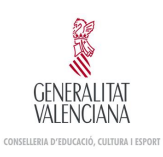

#### **NORMAS DE SEGURIDAD DE LA APLICACIÓN DE COMISIONES DE SERVICIO**

- *1. Cada usuario dispone de un identificador para el acceso a la aplicación de Adjudicación de Plazas Docentes, el cual se corresponderá con el NIF del usuario. Dicho identificador es único e intransferible.*
- *2. Cada usuario deberá crear su propia contraseña la primera vez que accede a la aplicación.*
- *3. El usuario debe mantener sus claves de acceso y nunca debe facilitar a nadie la contraseña de acceso ni usar las de otros.*
- *4. En caso de que la contraseña sea conocida fortuita o fraudulentamente por personas no autorizadas, deberá comunicarlo a la Dirección General de Personal Docente (tfnos.: 961970335 / 961970987 / 961970418 / 961970486) y proceder a su modificación los días habilitados.*
- *5. Está prohibido utilizar, copiar o transmitir información contenida en el sistema informático de esta Conselleria para uso privado o para cualquier otro uso distinto al servicio público al que está destinada.*
- *6. Cada usuario se encuentra obligado a guardar secreto profesional de los datos de carácter personal almacenados en la aplicación de Petición de Puestos Docentes.*
- *7. Se deberán comunicar las anomalías que se detecten en relación con mal funcionamiento, con imposibilidad de acceso a la aplicación o con incidencias relacionadas con la seguridad de los datos. Deberá comunicarlo a la Dirección General de Personal Docente (tfnos.: 961970335 / 961970987 / 961970418 / 961970486) los días habilitados.*
- *8. Se recomienda que la contraseña tenga un mínimo de seis caracteres alfanuméricos.*
- *9. Cuando teclee la contraseña, no se mostrarán los caracteres.*
- *10. Una vez finalizado el plazo establecido, se cerrará la aplicación.*
- *11. Después de 6 intentos el usuario se bloqueará. Éste podrá desbloquearse mediante el envío de un correo a la dirección que se indique en la instancia.*
- *12. El Servicio de Informática y Técnicas de Gestión de la Conselleria de Educación, Cultura y Deporte realizará, diariamente, copias de seguridad de la información contenida en las bases de datos. En caso de necesidad, la Conselleria de Educación, Cultura y Deporte dispone de un procedimiento documentado de recuperación de datos.*
- *13. Se revisarán periódicamente los perfiles de acceso a la aplicación.*
- *14. Los datos de carácter personal tratados en esta aplicación se encuentran en un fichero debidamente registrado por la Conselleria de Educación, Investigación, Formación y Empleo, en el Registro General de la Agencia Española de Protección de Datos.*
- *15. En caso de incumplimiento de las presentes normas, se adoptarán las medidas de carácter disciplinario y de orden legal que correspondan.*

#### **Módulo Gestión Solicitudes Información. Debe saber...**

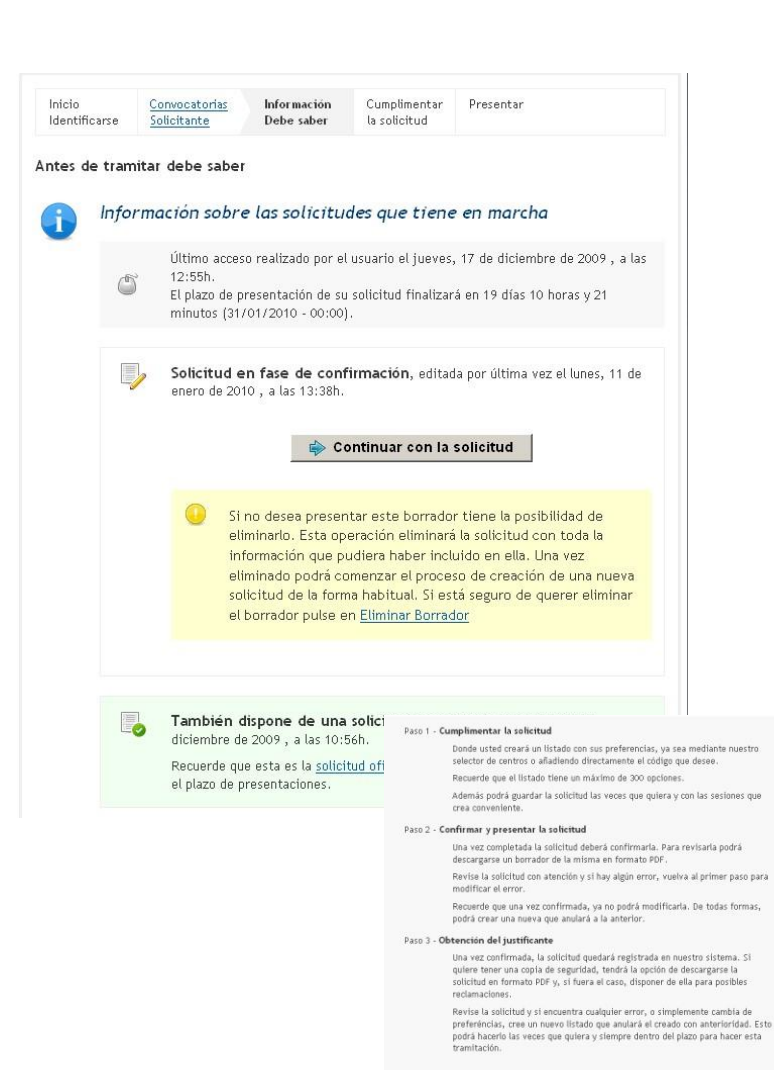

Una vez se ha identificado el usuario y ha sido validada por el sistema su participación en el proceso, el sistema accederá a la página de información.

Esta pantalla ofrece al solicitante el siguiente tipo de información:

▪Información sobre las solicitudes gestionadas por el usuario

- ▪Solicitud en Persistencia no Presentada
- ▪Solicitud Presentada
- ▪Solicitudes Anuladas
- ▪Información del último acceso al sistema del usuario.

▪Información sobre el tiempo restante hasta final del proceso de presentación para el usuario.

▪Información sobre los pasos a realizar para la presentación de la solicitud.

El solicitante puede realizar durante el periodo válido de presentación, las solicitudes que quiera.

Sólo existirá una solicitud válida presentada y será la última presentada por el solicitante mediante el paso de Presentar. Una vez presentada se podrá acceder a la información de presentación pero no se permite la modificación de esta solicitud. Podrá realizar una solicitud nueva a partir de la ya presentada.

GENERALITAI CONSELLERIA D'EDIICACIÓ CULTURA I ESPOI

#### **Módulo Gestión Solicitudes Información. Debe saber...**

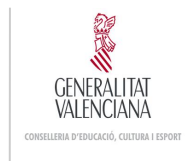

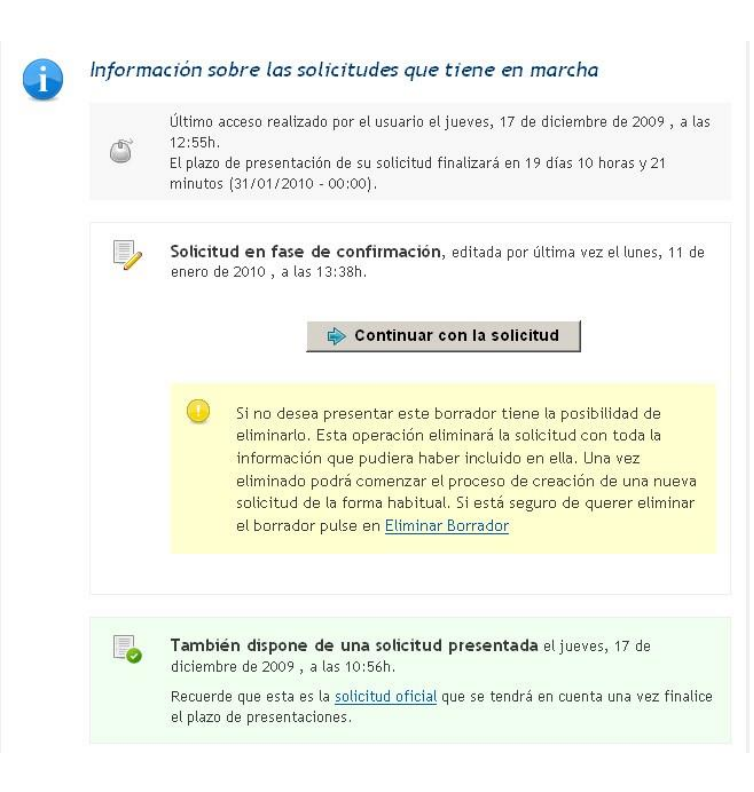

La presentación de una solicitud invalida las anteriormente presentadas, pudiendo tener varias solicitudes anuladas. Se puede acceder a la información de presentación de estas solicitudes anuladas pero no se permite su modificación

El solicitante puede mantener una solicitud en estado de persistencia o fase de confirmación, pendiente de presentación hasta que considere oportuno. Si esta solicitud no es presentada por el solicitante en el paso de presentación, no será tenida en cuenta en el procedimiento.

Si es la primera vez que accede al sistema el usuario podrá iniciar una nueva solicitud desde el botón **Crear nueva solicitud.**

#### **Módulo Gestión Solicitudes Información. Debe saber...**

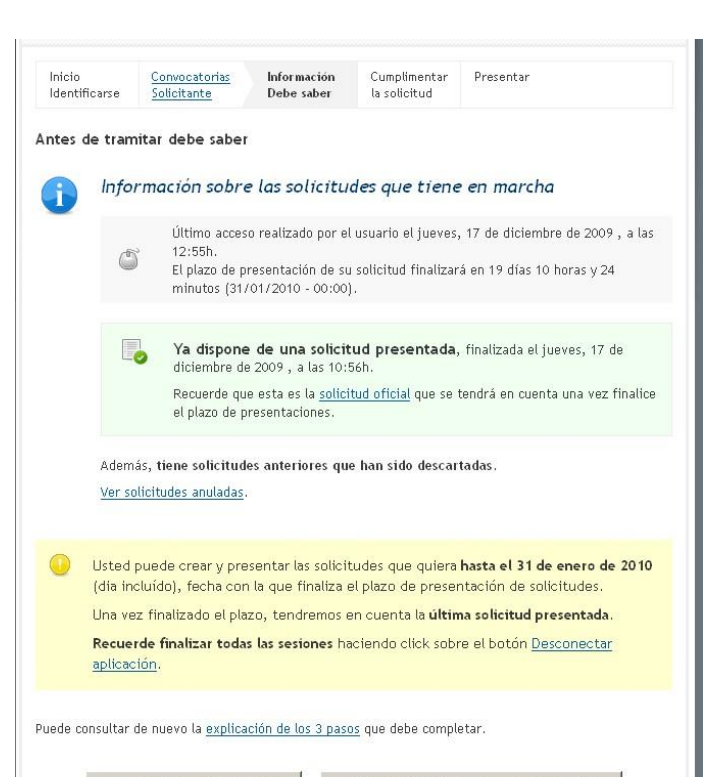

Crear nueva solicitud

Nueva a partir de una presentada

También puede iniciar una nueva solicitud una vez haya presentado alguna. En el caso de comenzar una solicitud con el fin de realizar una nueva presentación puede iniciar la solicitud con los datos de cualquiera de las solicitudes creadas anteriormente por el usuario.

Para ello utilizará el botón **Nueva a partir de una presentada,** que le permitirá seleccionar una solicitud del usuario presentada y inicializar la nueva solicitud con su información.

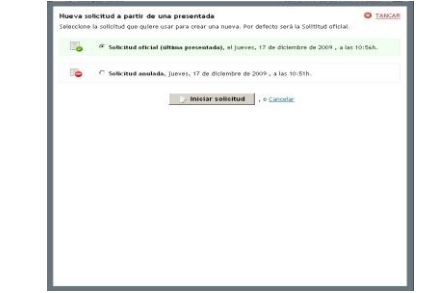

GENERALITAI CONSELLERIA D'EDIICACIÓ CULTURA I ESPOR

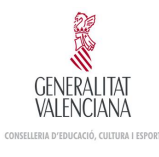

## **Cumplimentar la solicitud**

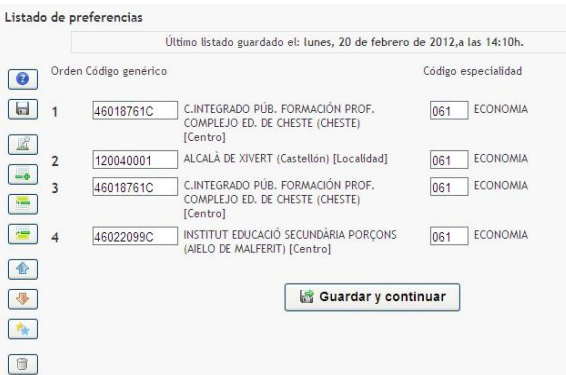

En el paso de cumplimentar el usuario creará la lista de opciones voluntarias sobre sus preferencias, utilizando la jerarquía de opciones disponible.

En esta pantalla el usuario puede visualizar los datos de su identificación y las especialidades que le han sido habilitadas para participar en el proceso.

Existe una barra de opciones que permite al usuario gestionar la lista de opciones con las siguiente funciones:

**Ayuda**, sobre los botones de la barra.

**Guardar**, la lista para consolidar la información.

**Árbol** para la selección de opciones que se incluyen al final de la lista.

**Nueva línea** para codificación manual.

**Árbol** para la selección de opciones que se incluirán detrás de la línea seleccionada.

**Árbol** para la selección de opciones que se incluirán delante de la línea seleccionada.

**Subir** la línea seleccionada una posición en la lista. Se puede arrastrar un elemento en la lista con el mismo efecto

**Bajar** la línea seleccionada una posición en la lista

**Duplicar** la línea seleccionada

**Borrar** la línea seleccionada

Una vez completada la lista puede pasar al siguiente paso con el botón **Guardar y continuar**

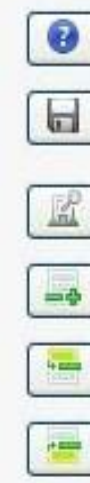

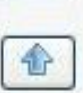

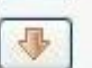

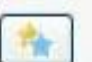

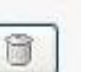

COMISIONES DE SERVICIO

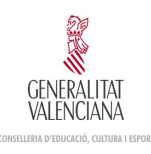

# **Cumplimentar la solicitud. Árbol de Opciones**

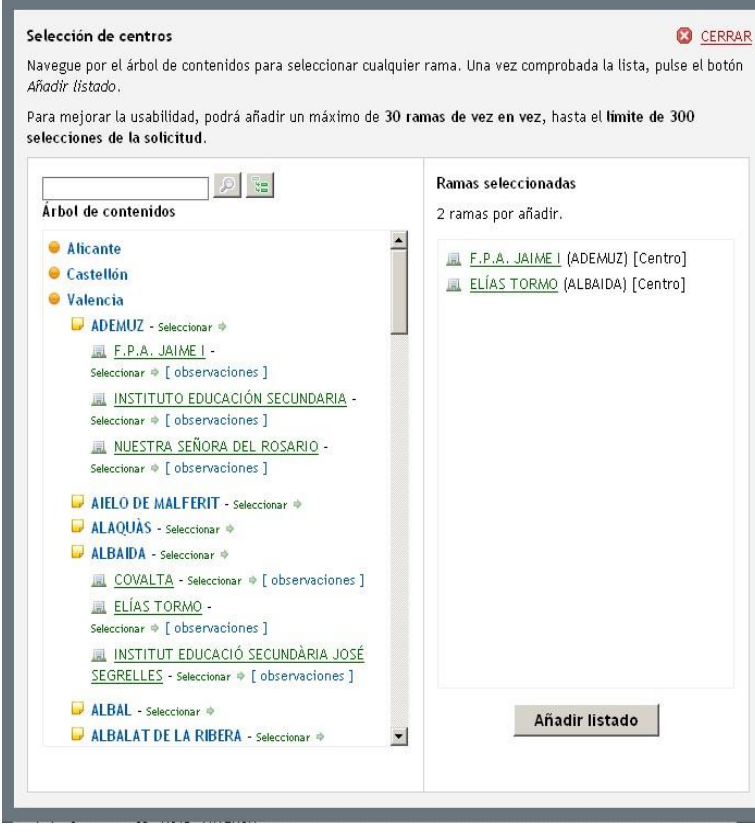

Uno de los elementos principales del módulo es el árbol de opciones.

Este elemento muestra todas las opciones, de forma jerárquica, que se pueden incluir en la lista.

El usuario puede ir creando una lista de elementos a incluir en la lista de opciones.

Se puede realizar la navegación a través del árbol en sus 3 niveles que son: Provincia, Localidad, Centro.

Los 2 primeros niveles son navegables seleccionando sobre el nombre el nodo y seleccionables sobre el texto Seleccionar que aparece a su derecha.

El nodo de nivel Centro no es navegable y directamente se selecciona sobre su nombre. Para este nivel se ofrece información adicional con el enlace [observaciones].

Se incluye un buscador sobre el nombre de los nodos del árbol, que permite localizar textos coincidentes.

Para realizar la búsqueda incluir el texto a buscar (mínimo 3 caracteres) y pulsar el botón de búsqueda.

Para inicializar las búsquedas y recuperar el árbol completo existe un botón adicional o se ejecuta una nueva búsqueda sin texto.

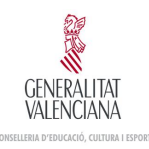

## **Cumplimentar la solicitud. Errores**

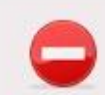

#### Hemos encontrado una serie de errores en su solicitud

Le mostramos un listado con el error y la linea donde se produce.

- · Línea3: El Centro INSTITUT EDUCACIÓ SECUNDÀRIA PORÇONS (AIELO DE MALFERIT) [Centro] no contiene la especialidad FPA CIENCIES SOCIALS
- · Línea4: El Centro SECCIÓ E.SECUNDÀRIA I.E.S. ALFONSO XIII (EN BENASAL) (BENASAL) [Centro] no contiene la especialidad FPA CIENCIES SOCIALS

El módulo para la gestión de la lista de opciones realiza el chequeo de los valores introducidos por el usuario.

Además de realizar comprobaciones referentes a la validez de los datos introducidos, realiza las siguientes comprobaciones:

Duplicidad de líneas.

Relación de centros incompatibles con las especialidades del solicitante.

Incoherencia de líneas configuradas, indicando opciones invalidadas por peticiones anteriores, debido a selección de opciones de niveles inferiores del árbol que contienen opciones de niveles superiores en orden posterior.

## **Presentar Solicitud**

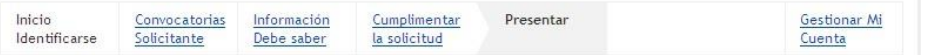

#### Confirmación del listado de preferencias

A partir de este momento debe confirmar y presentar la solicitud para considerarla tramitada.

Esta confirmación podrá realizarla hasta el 29 de febrero de 2012 (dia incluído), fecha con la cual finaliza el plazo de presentación de solicitudes

Recuerde que una vez enviada no podrá modificarla, así que le aconsejamos verifique el listado de preferencias. El documento tiene como formato Adobe Reader.

#### Descargar borrador PDF

Presentar o Modificar la solicitud  $\bullet$ 

Si no desea presentar este borrador tiene la posibilidad de eliminarlo. Esta operación eliminará la solicitud con toda la información que pudiera haber incluido en ella. Una vez eliminado podrá comenzar el proceso de creación de una nueva solicitud de la forma habitual. Si está seguro de querer eliminar el borrador pulse en Eliminar Borrador

Una vez cumplimentada la lista de opciones de la solicitud y ordenada la lista de preferencias por provincia el solicitante accede al paso de la presentación.

En este paso puede obtener la lista de sus opciones en un documento PDF que puede guardar.

La opción de presentar dará la fecha de presentación de la solicitud ante la Conselleria y finalizará el proceso de creación y modificación de la solicitud.

© Consellería d'Educació, Formació i Ocupació - ¿Necesita ayuda? Avda. Campanar, 32. 46015 - VALENCIA Normas de seguridad

**GENERALITAT** IPETICIONES A CENTRO O LOCALIDAD PARA ORDEN DE PREFERENCIA RPO DE MAESTROS  $\mathsf{A}$ DATOS DE LA PERSONA **DAIL** inalistas y nombre. **JIRALLES MONEORT GEMMA** 018992014 B **PREFERENCIAS Inerente/Compertid** Código Centro / Localidad / Area / Subárea / Pr C.Esp. Especialida: EDUCACIÓ PRIMÀRIA 030015440 AUSIAS MARCHIALACANT) (Centr EDUCACÍO PRIMÁRIA EDUCACIÓ FÍSICA 0300883C AZORÍN (ALACANTEICentrol) 34 03001601C CAMPOAMOR (ALACANT) FOI: Itol EDUCACIÓ PRIMÀRIA 強度 03015881C COSTA BLANCA (ALACANT) [Centre] 38 EDUCACIÓ PRIMÀRIA. 03009351C AZORÍN (BANT VICENT DEL RASPEIG) (Centre EDUCACIÓ PRIMÀRIA 03009351C AZORÍN (SANT VICENT DEL RASPEIG) [Centro] EDUCACIÓ PRIMÀRIA. EDUCACÍÓ PRIMÁRIA EDUCACIÓ FÍSICA 03010848C BEC DE L'ÀQUILA (SANT VICENT DEL RASPEIG) ICK 34 030174510 EXTENSIÓN DEL CFPA S. V. FERRER DE SANT VICENTIBEL RASP (SÃN 75 FIRA PRIMARIA 482500014 **VALENCIA ILocalidad** <sup>7</sup> 38 EDUCACIÓ PRIMARIA 482500014 **WILENCIA ILocalidad** EDUCACIO PRIMARIA EDUCACIÓ FÍSICA 482500014 WALENCIA (Localidad) EDUCACIÓ PRIMARMIEDUCACIÓ FÍSICA

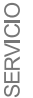

똥

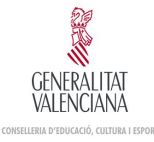

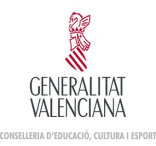

## **Justificante de Presentación**

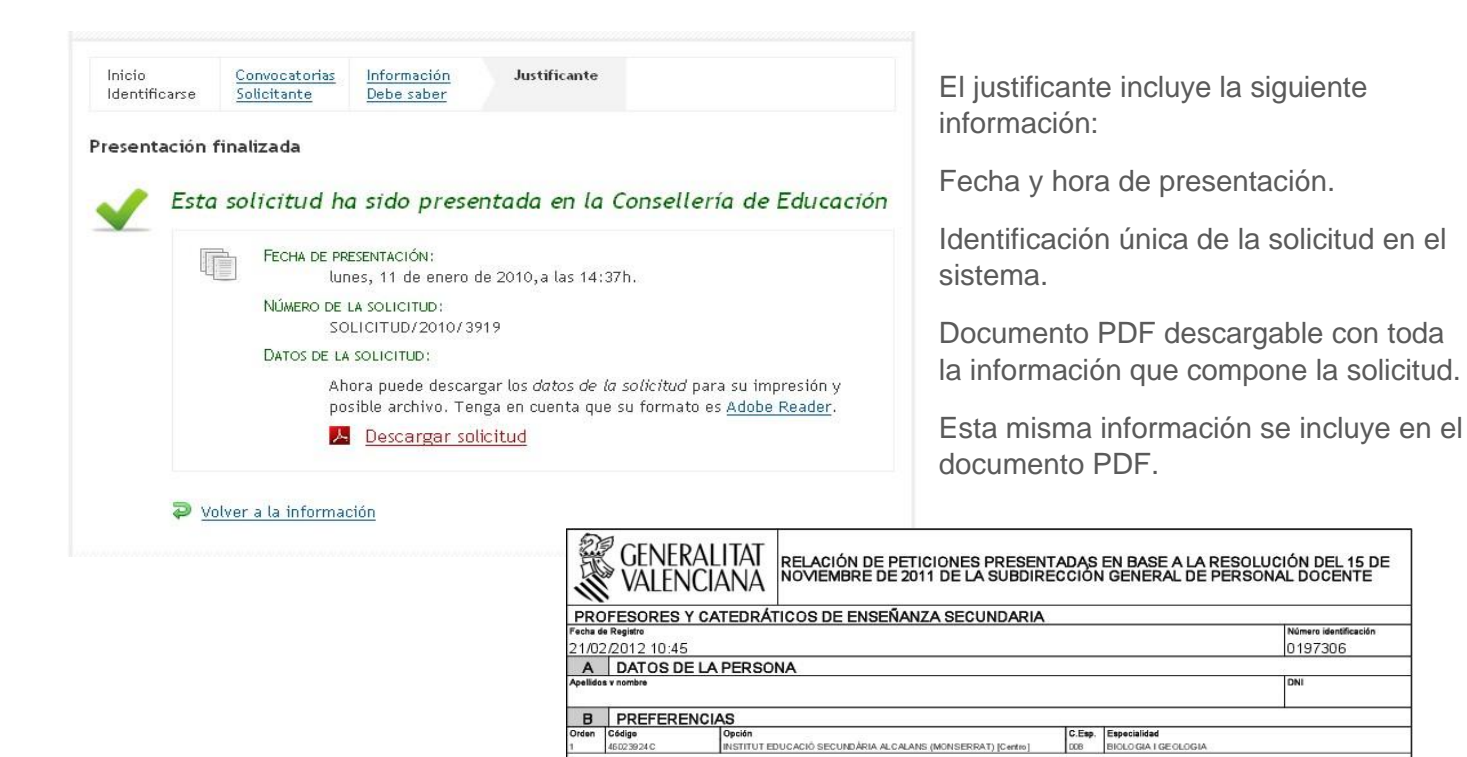

DESERVICIO

Una vez presentada la solicitud se obtendrá el justificante de presentación

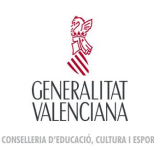

14

COMISIONES

## **Justificante Solicitudes Anuladas**

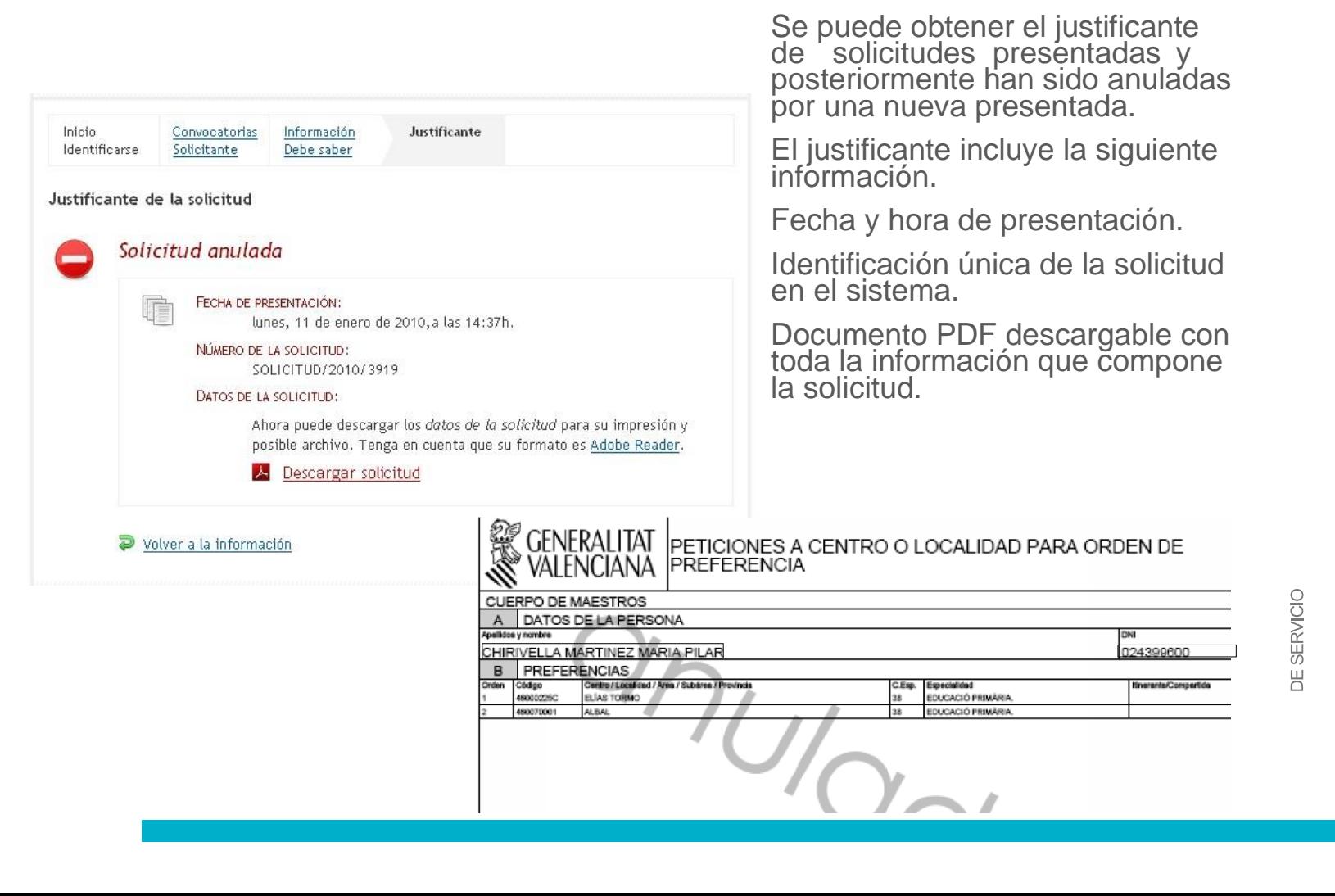